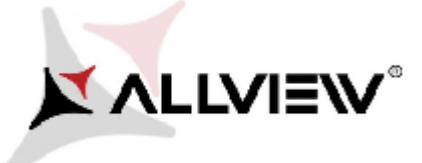

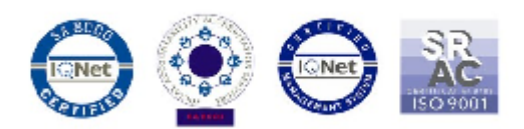

## *OTA Update Prozedur - Allview P5 Energy / Android 5.1 / 01.03.2016 / von V5320 zu P5 zuV5786*

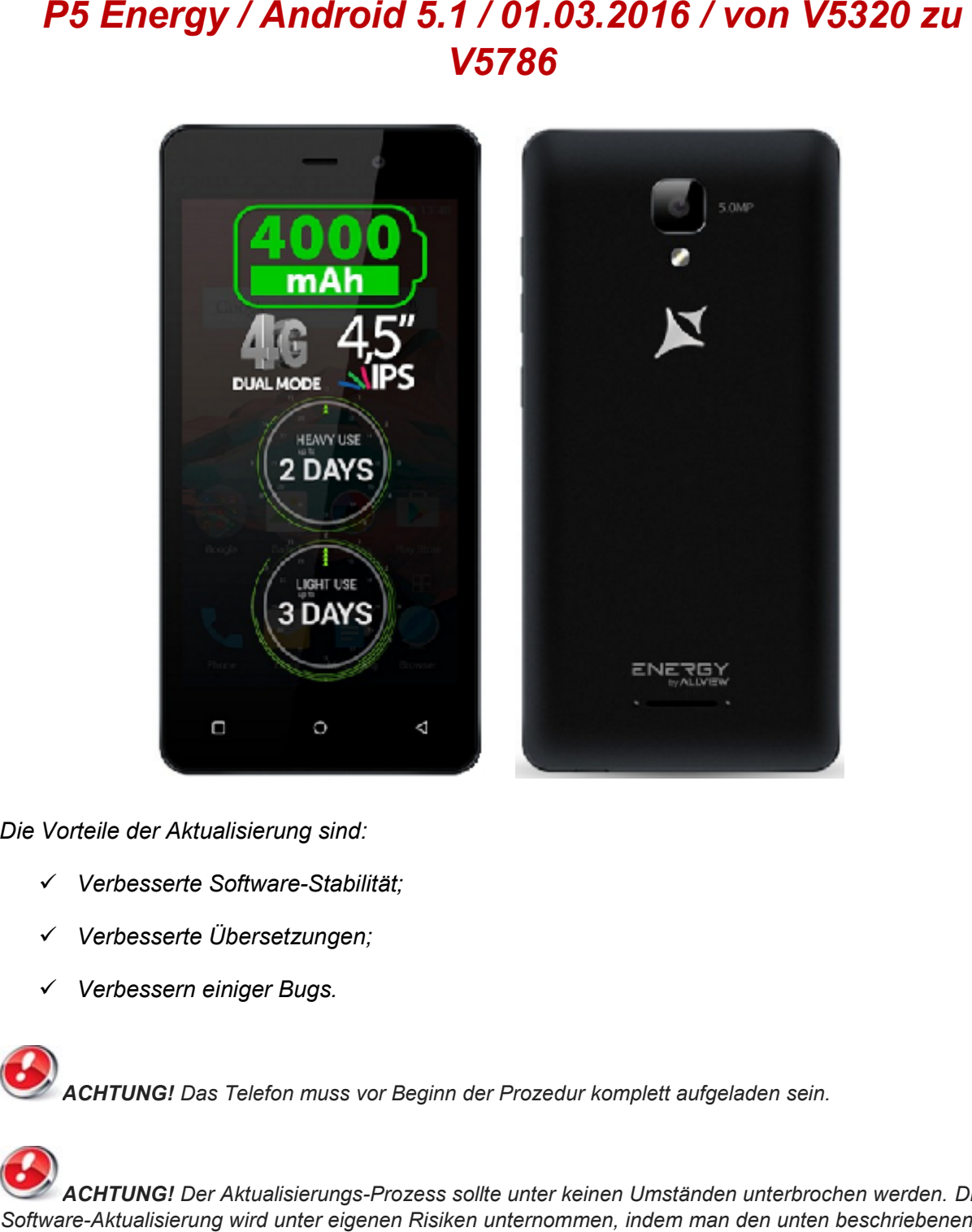

*Die Vorteile der Aktualisierung sind:*

- *Verbesserte Software-Stabilität; der Verbesserte VerbesserteVerbessern*
- *Verbesserte Übersetzungen;*
- *Verbessern einiger Bugs.*

*ACHTUNG! Das Telefon muss vor Beginn der Prozedur komplett aufgeladen sein.*

*ACHTUNG! Der Aktualisierungs-Prozess sollte unter keinen Umständen unterbrochen werden. Die Software-Aktualisierung wird unter eigenen Risiken unternommen, indem man den unten beschriebenen Schritten folgt.*

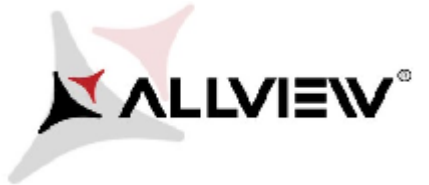

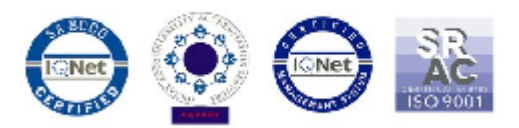

Um die Software-Version des Smartphones *Allview P5 Energy* zu aktualisieren, müssen sie wie folgt vorgehen: Um die Software-Version des Smartphones *Allview P5 Energy* z<br>müssen sie wie folgt vorgehen:<br>1. Starten Sie das Gerät und schließen Sie es an ein Wireless-Netzwerk<br>2. Öffnen Sie die App **"System-Aktualisierung"** aus dem Ap

- 1. Starten Sie das Gerät und schließen Sie es an ein Wireless-Netzwerk an.
- 

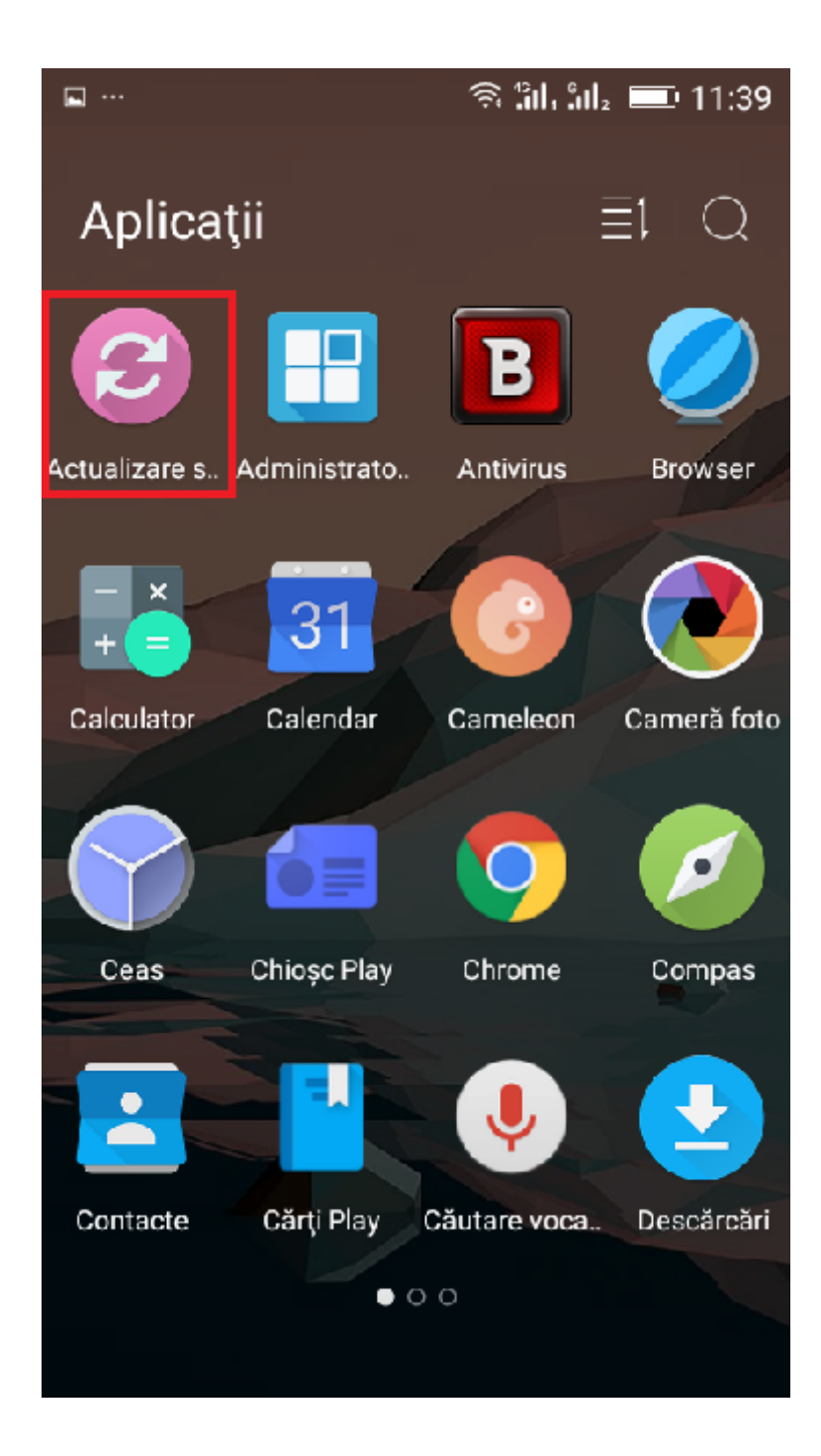

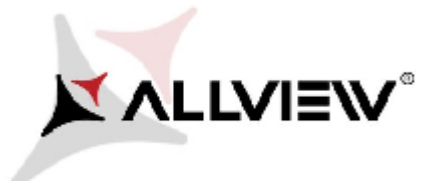

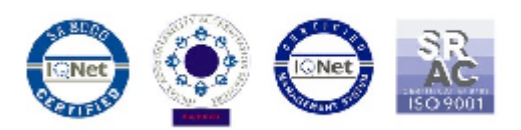

3. Suchen Sie die Software-Version mit Hilfe des Knopfes "neue Version überprüfen"

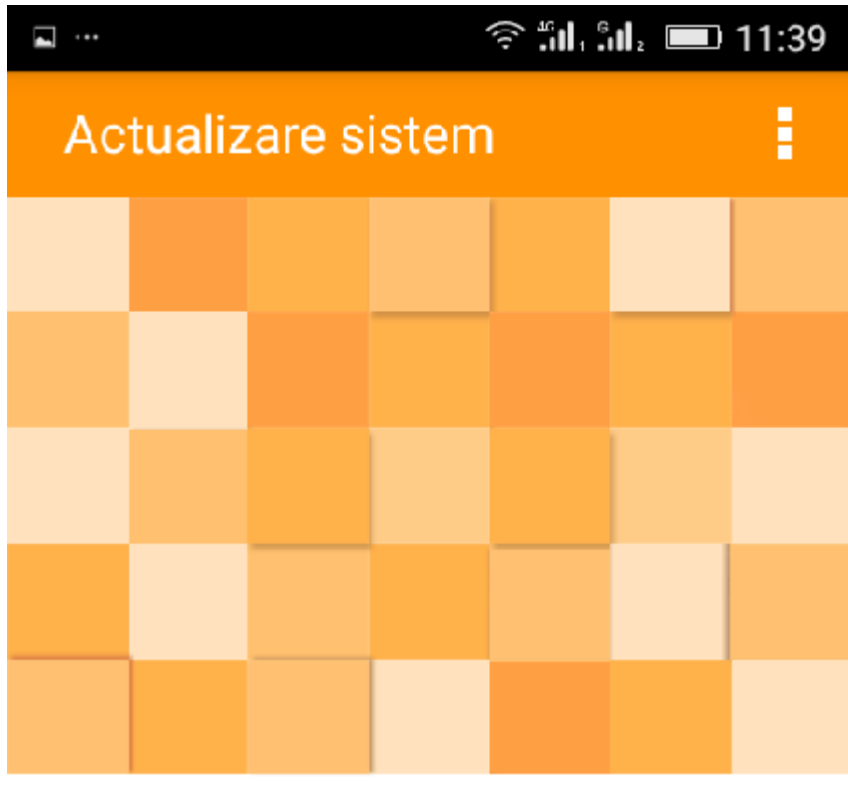

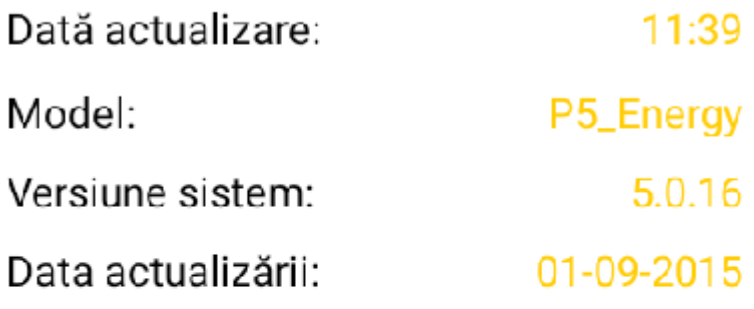

Verificare nouă versiune

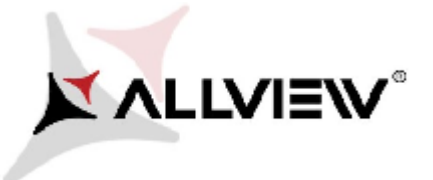

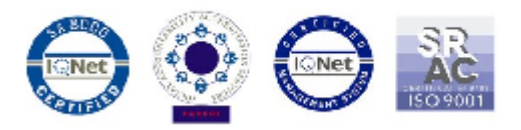

4. Die App *"System-Aktualisierungen"* hat eine neue Software-Vrsion detektiert Die App **"System-Aktualisierungen"** hat eine neue Software-<br>(**P5\_Energy\_0205\_V5786**). Wählen Sie die Option: Download.

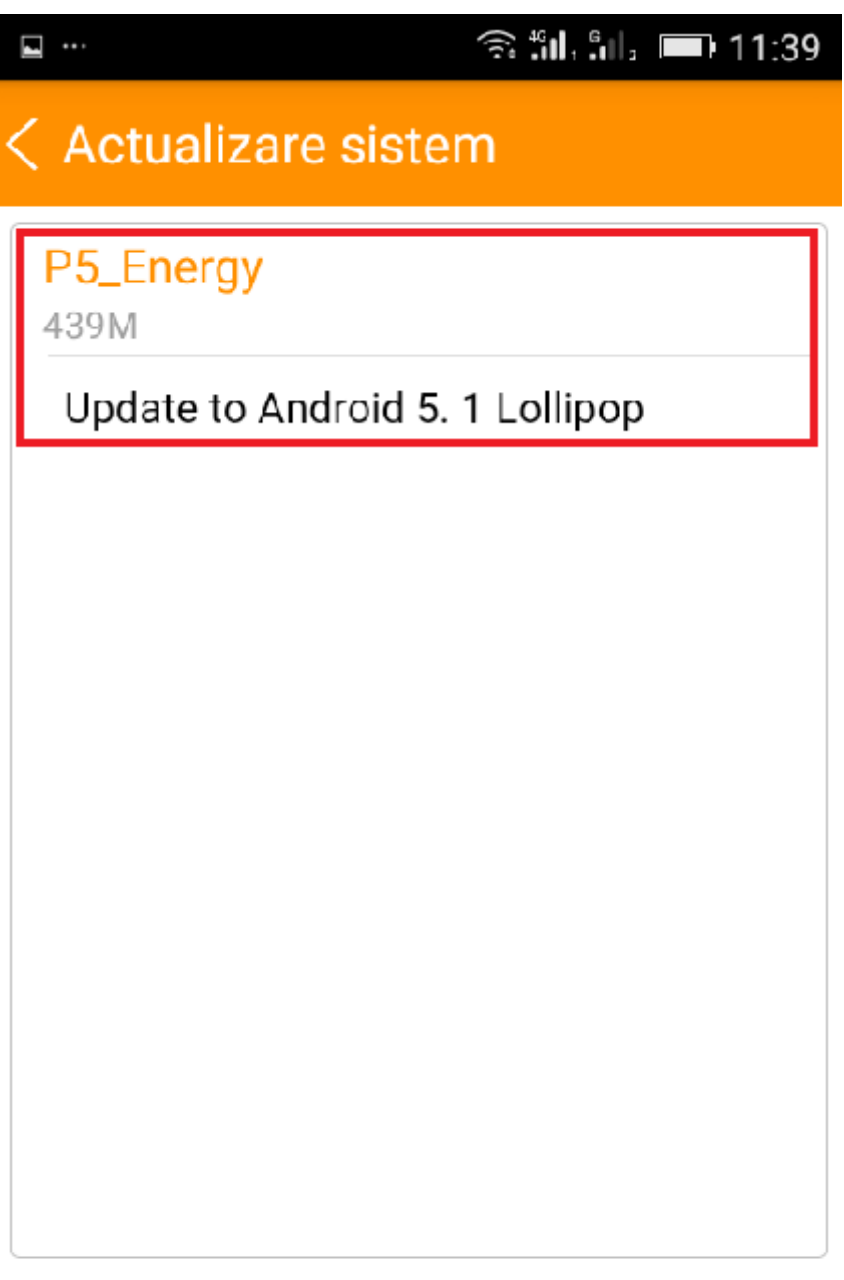

Descărcare

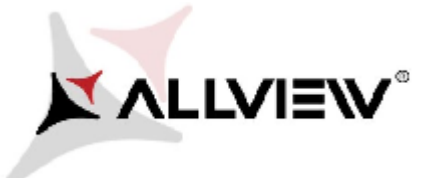

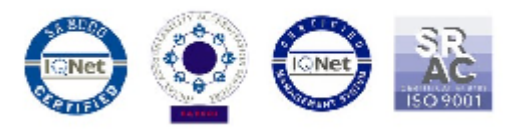

5. Warten Sie dass sich die neue Software in den internen Speicher/ die micro Sd Karte des<br>Telefons hinunterlädt: Telefons hinunterlädt:

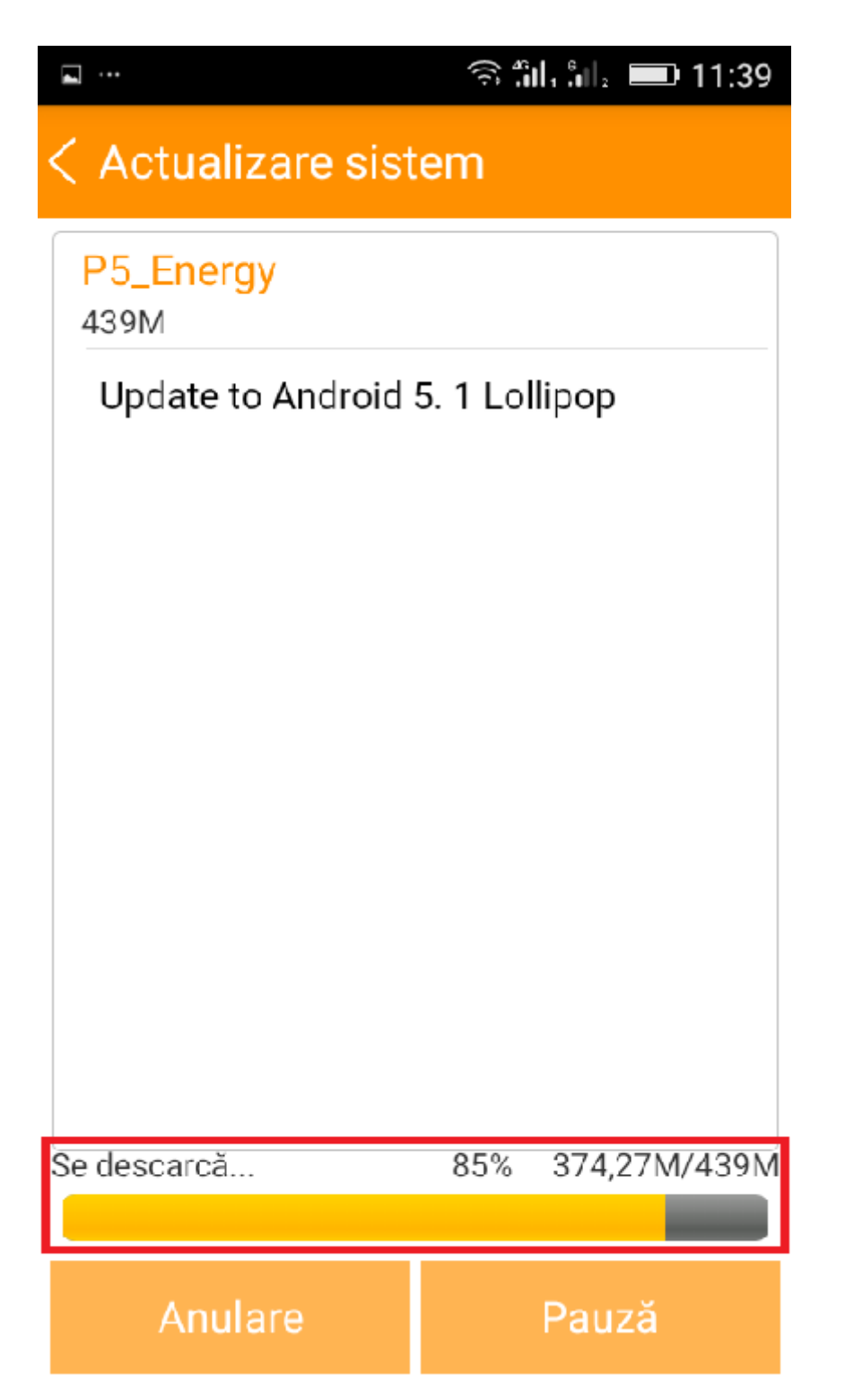

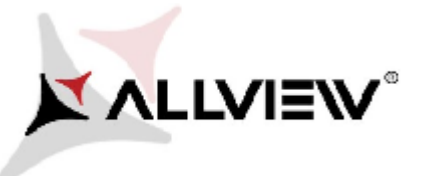

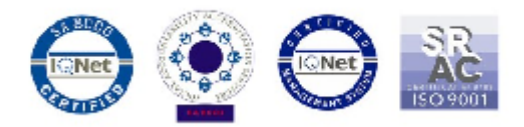

6. Nach komplettem Download selektieren Sie *"Aktualisierung":*

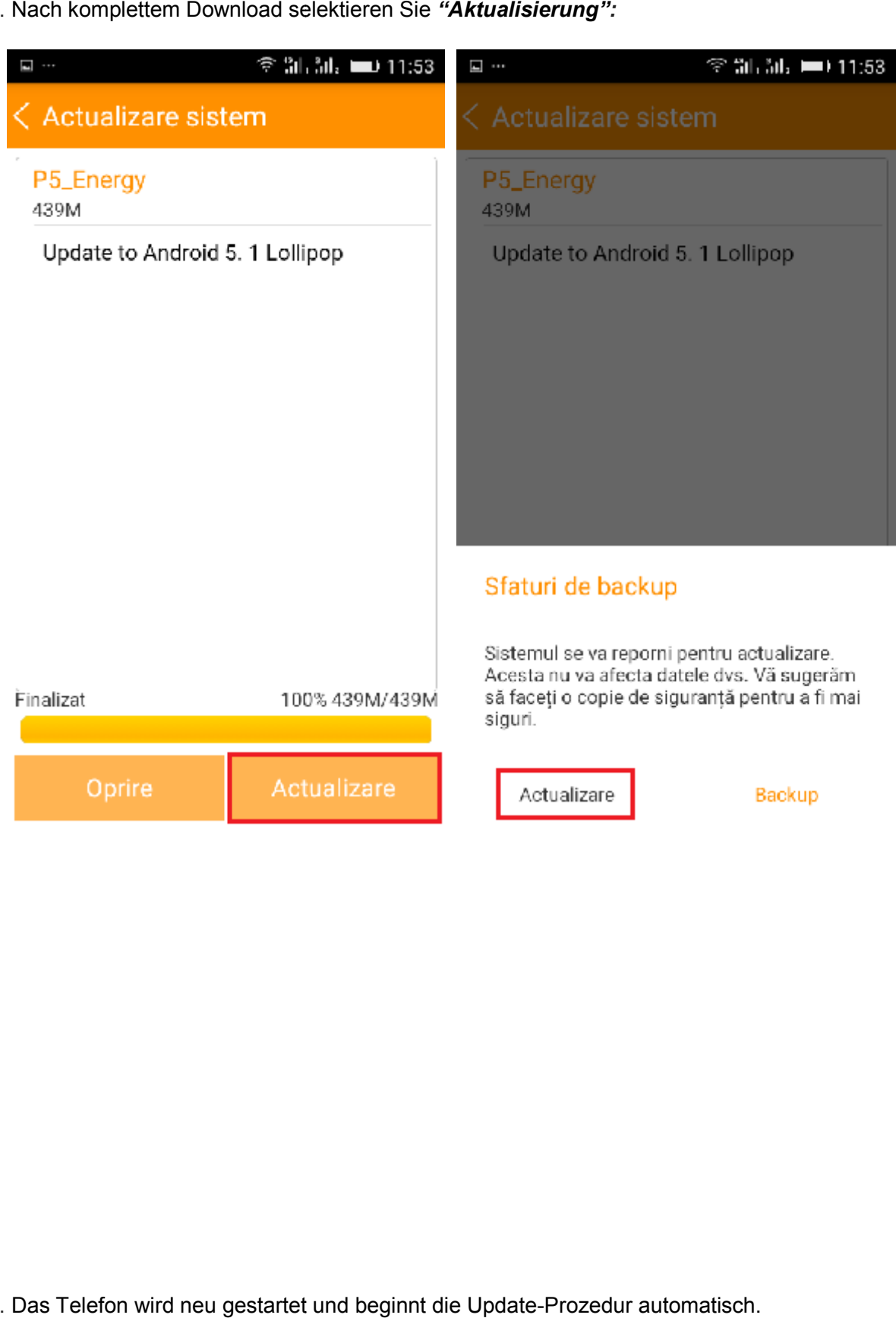

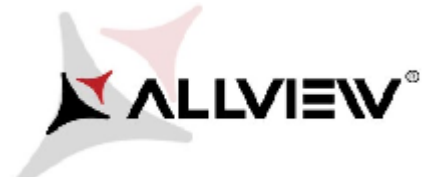

*.*

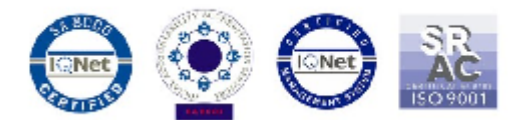

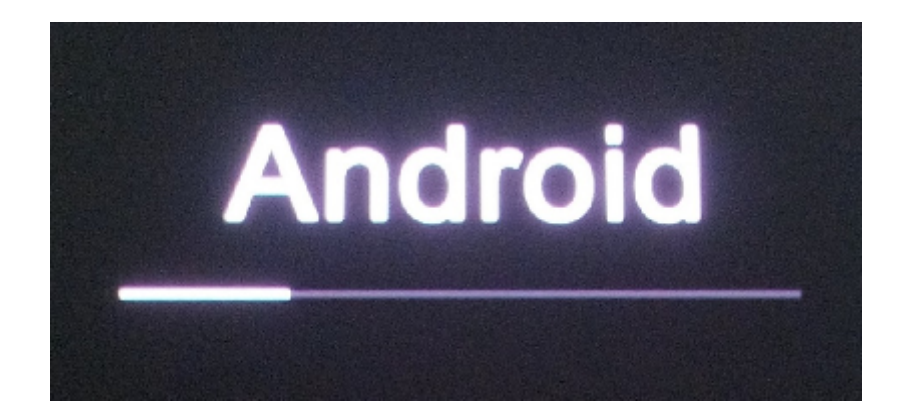

8. Nach Beendung des Aktualisierungs-Prozesses wird das Telefon neu gestartet.

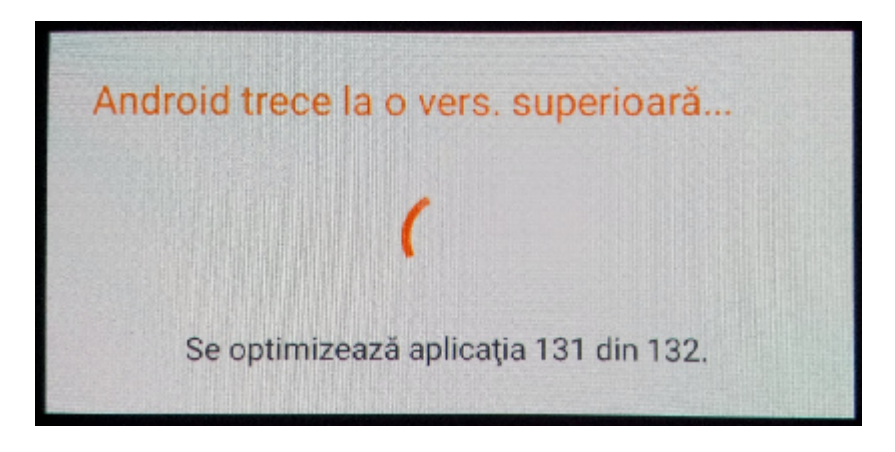

9. Auf dem Bildschirm des Telefons erscheint folgende Nachricht: *"Android geht über zu einer neuen Version".*

*Die Update-Datei aus dem internen Speicher / der microSD Kartewird nach Beendung des Aktualisierungs-Prozesses automatisch gelöscht.*